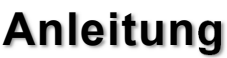

i

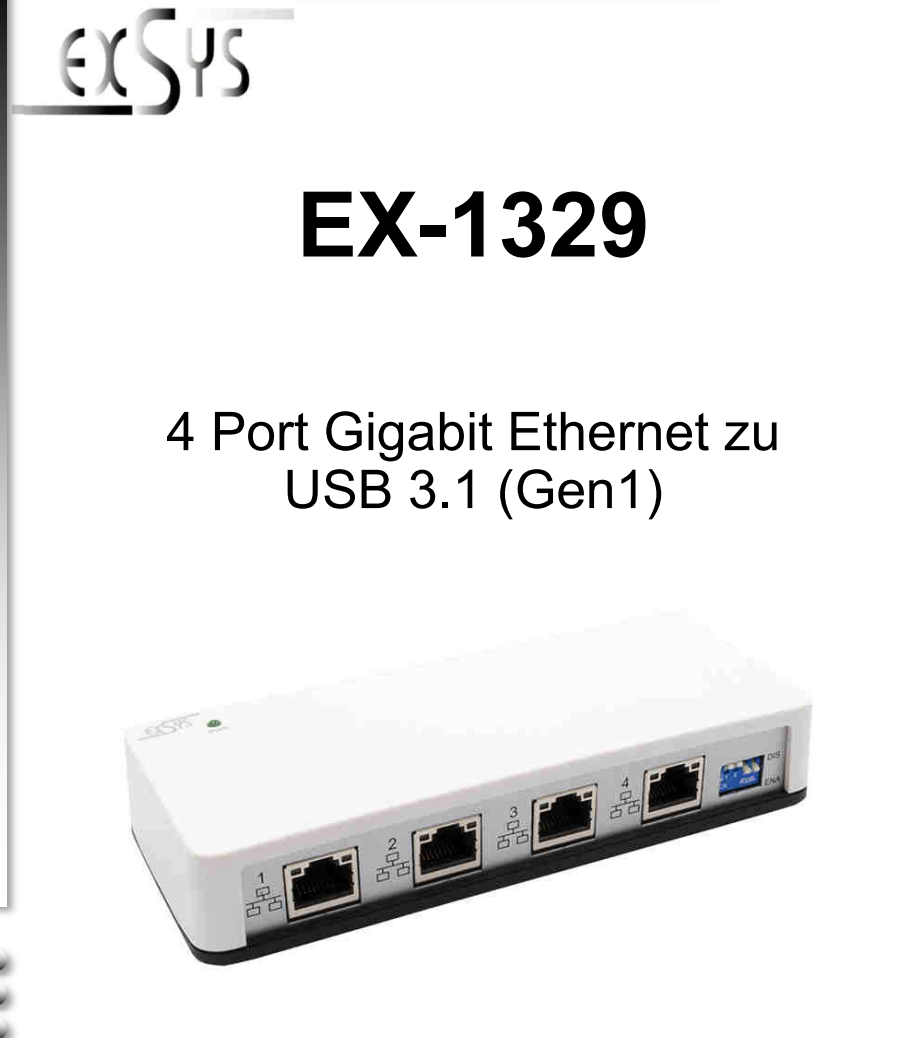

# 4 Port Gigabit Ethernet to USB 3.1 (Gen1)

**EXSYS Vertriebs GmbH**

Vers. 1.0 / 19.09.17 Industriestraße 8 61449 Steinbach (Taunus)

**Manual**

# **Inhaltsverzeichnis**

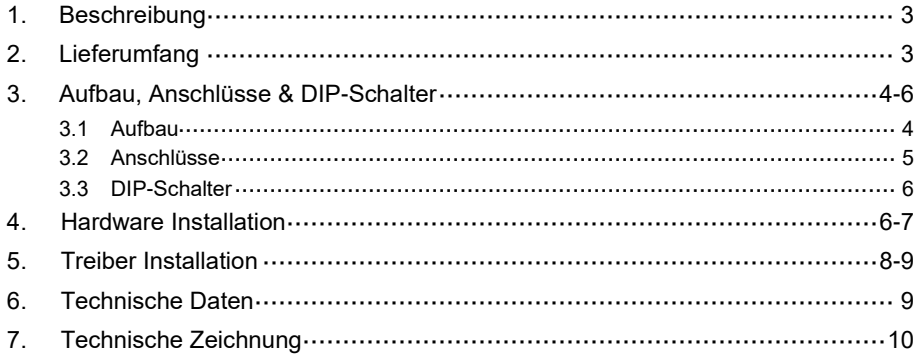

# **Index**

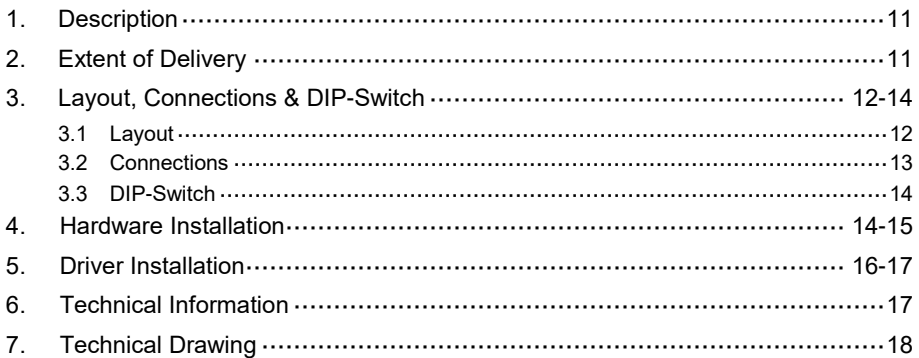

### **1. Beschreibung**

Die EX-1329 ist mit einer USB 3.1 (Gen1) C-Buchse zum Anschluss an den PC und vier RJ45 Ports zum Anschluss für Endgeräte ausgestattet. Die EX-1329 ermöglicht Ihnen auf einfachste Weise Ihren Desktop PC oder Ihr Notebook in ein 10/100/1000Mbps Netzwerk einzubinden oder mehrere Endgeräte anzuschließen. Er unterstützt alle USB Anschlüsse von 1.1 bis 3.1. Die EX-1329 gewährleistet eine sichere Datenübertragung und exzellente Performance von bis zu 5Gbit pro Sekunde auf der USB Schnittstelle! Der RJ45 Anschluss wird durch einen Realtek Chipsatz unterstützt. Er unterstützt den Bus Powered oder Self Powered Modus. Im Lieferumfang ist eine Wandmontagehalterung und ein DIN-RAIL Kit für die Installation auf einer Trägerschiene enthalten. Das DIN-RAIL Kit wird mit vier Schrauben an der Wandmontagehalterung auf der Rückseite der EX-1329 festgeschraubt.

#### **Merkmale:**

- Kompatibel zu USB 1.1, 2.0, 3.0 & 3.1
- Bis zu 5Gbit/s
- Unterstützt: Windows XP/ Vista/ 7/ 8.x/ 10/ Server 20xx/ Linux 2.6.x & MAC OS 10.x
- **•** Zertifiziert für CE FC (Note)

### **2. Lieferumfang**

Bevor Sie den EX-1329 an Ihren PC anschließen, überprüfen Sie bitte zuerst den Inhalt der Lieferung:

- $\bullet$  FX-1329
- EX-47990
- Anleitung
- USB 3.1 (Gen1) Kabel
- Wandmontagehalterung
- DIN-RAIL Kit

# **3. Aufbau, Anschlüsse & DIP-Schalter**

### **3.1 Aufbau**

#### **Vorderseite:**

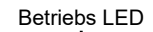

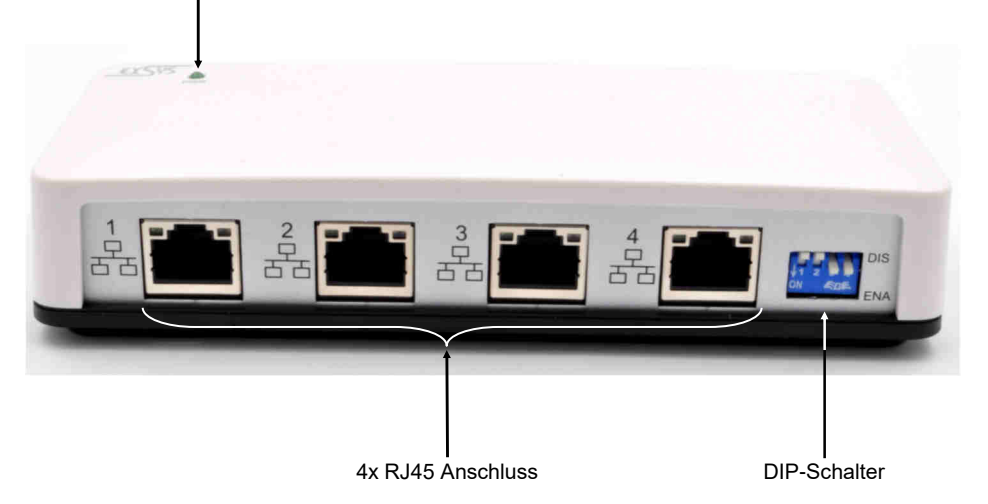

**Rückseite:**

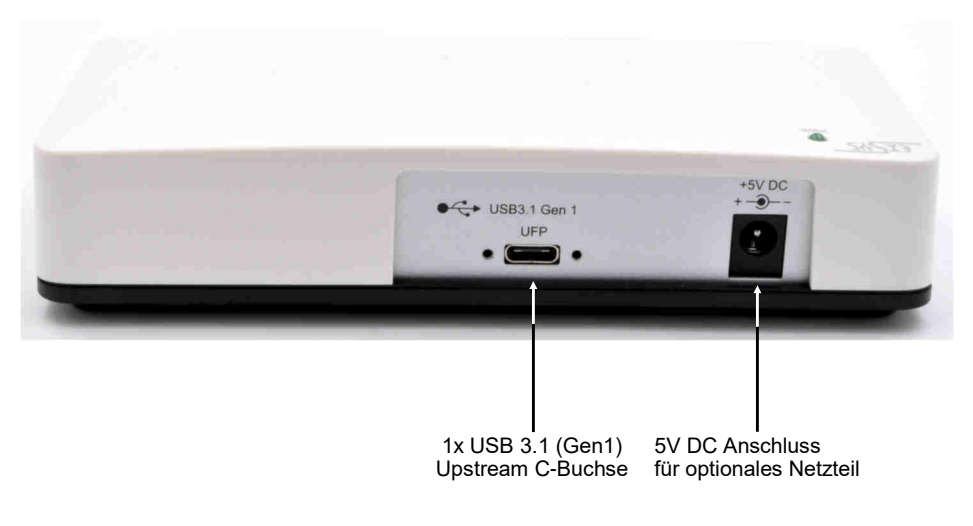

# **3. Aufbau, Anschlüsse & DIP-Schalter**

### **3.2 Anschlüsse**

**RJ45 Anschluss:**

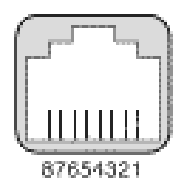

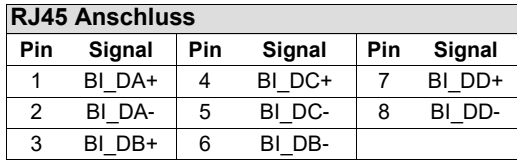

**Status LED's:**

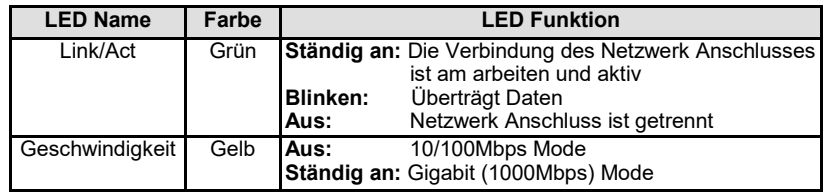

#### **USB 3.1 (Gen1) C-Buchse:**

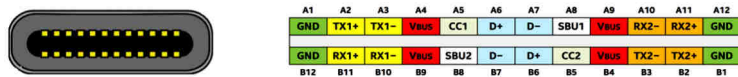

#### **Hinweis!**

**Durch die Doppelbelegung der Pin's, kann der USB Typ-C Stecker beidseitig in die Buchse gesteckt werden.** 

**5 Volt Buchse:**

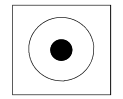

**Achtung!!! Nur zur Verwendung mit optional erhältlichem Netzteil!**

### **3. Aufbau, Anschlüsse & DIP-Schalter**

### **3.3 DIP-Schalter**

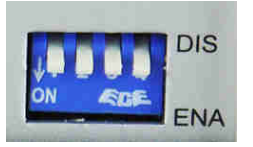

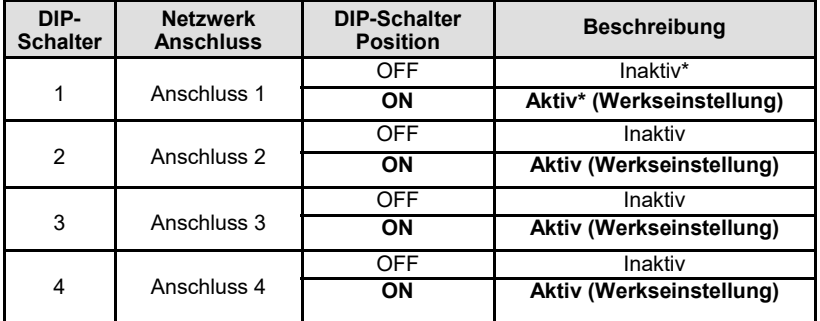

#### **Hinweis!**

**\*DIP-Schalter 1 steuert auch die Onboard Windows Treiber. Wenn DIP-Schalter 1 aktiv ist, ist auch der Treiber aktiv. Andernfalls wenn der DIP-Schalter auf inaktiv gesetzt ist, werden auch die Onboard Windows Treiber deaktiviert.**

### **4. Hardware Installation**

Beachten Sie bitte die folgenden Installationshinweise. Da es große Unterschiede zwischen PC's gibt, können wir Ihnen nur eine generelle Anleitung zum Anschluss der EX-1329 geben. Bei Unklarheiten halten Sie sich bitte an die Bedienungsanleitung Ihres Computersystems.

- 1. Falls Sie die EX-1329 an einer Wand montieren möchten oder die EX-1329 auf einer Trägerschiene installieren wollen, befolgen Sie als erstes die Punkte 5, 6 & 7 auf Seite 7, bevor Sie mit Punkt 2 fortfahren.
- 2. Setzen Sie die DIP-Schalter 2, 3 & 4 auf inaktiv und nur den DIP-Schalter 1 auf aktiv und Verbinden Sie das mitgelieferte USB Kabel mit der USB C-Buchse des Hub´s.
- 3. Schließen Sie jetzt den Stromanschluss des optionalen Netzteils an den DC Anschluss des Hub's an und stecken Sie den Netzstecker des Netzteils in eine Steckdose.
- 4. Verbinden Sie nun das andere Ende (A-Stecker) des mitgelieferten USB Kabels mit der A-Buchse an Ihrem PC.

# **4. Hardware Installation**

5. Installieren Sie die zwei DIN-RAIL Clips an der Wandmontagehalterung.

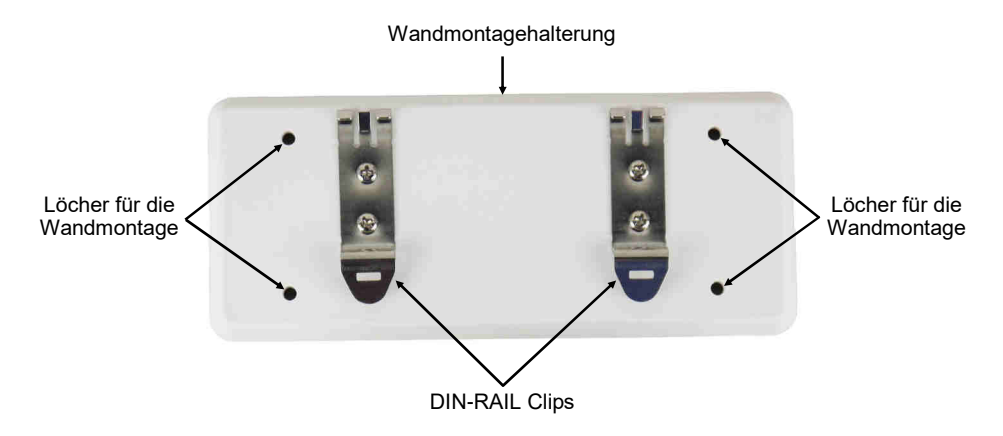

6. Anbringung der Wandmontagehalterung an der Unterseite der EX-1329.

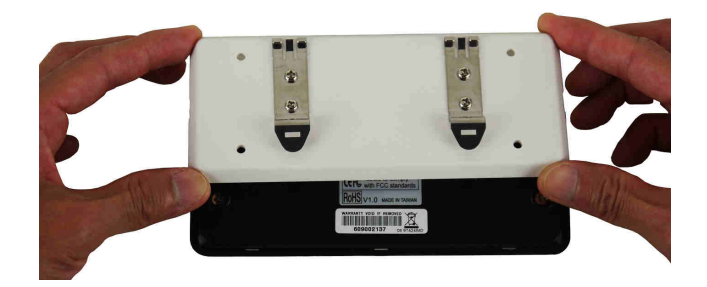

7. Installation der EX-1329 auf einer Trägerschiene.

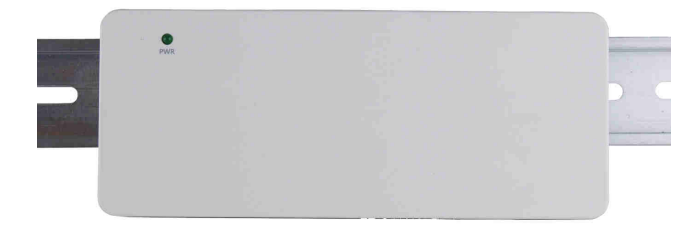

# **5. Treiber Installation**

### **Alle Betriebssysteme**

Nach Abschluss der Hardwareinstallation müsste nun der DIP-Schalter 1 auf aktiv und DIP-Schalter 2, 3 & 4 auf inaktiv stehen und die EX-1329 mit dem PC verbunden sein. Die Stellung der DIP-Schalter ist aus diesem Grund wichtig, da das Betriebssystem die Ports nicht in der korrekten Reihenfolge installiert wenn alle DIP-Schalter auf aktiv gesetzt sind.

- 1. Der DIP-Schalter 1 steht auf Position ON und die DIP-Schalter 2, 3 & 4 stehen auf der Position OFF.
- 2. Die EX-1329 ist korrekt mittels dem mitgelieferten USB Kabel mit dem PC verbunden.
- 3. Jetzt können Sie Ihren PC starten.
- 4. Ihr Betriebssystem erkennt automatisch die EX-1329 und öffnet ebenfalls automatisch folgendes Fenster.

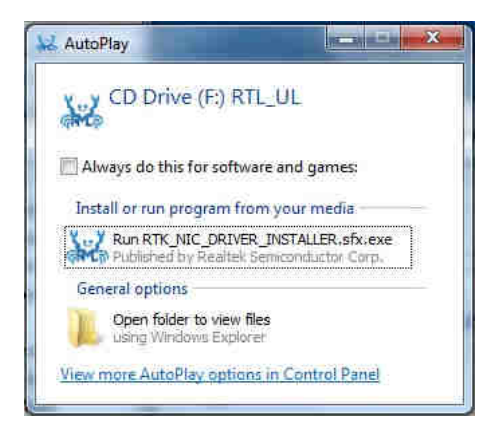

- 5. Jetzt führen Sie die **"Run RTK\_NIC\_DRIVER\_INSTALLER.sfx.exe"** aus und folgen Sie den Anweisungen des Installationsmanager.
- 6. Nach erfolgreicher Installation wird der Netzwerk Anschluss 1 im Gerätemanager als  **"Ethernet Port #1"** angezeigt.
- 7. Nun setzen Sie den DIP-Schalter 2 auf die Position ON, während DIP-Schalter 3 & 4 auf Position OFF stehen bleiben. Das Betriebssystem installiert nun völlig automatisch den Netzwerk Anschluss 2 und dieser wird nun ebenfalls im Gerätema nager als **"Ethernet Port #2"** angezeigt. Falls die Installation fehlschlägt, setzen Sie bitte den DIP-Switch wieder auf OFF und dann erneut auf ON!
- 8. Jetzt setzen Sie den DIP-Schalter 3 auf ON und der Anschluss 3 wird zugefügt.
- 9. Jetzt setzen Sie den DIP-Schalter 4 auf ON und der Anschluss 4 wird zugefügt.

# **5. Treiber Installation**

ÜBERPRÜFEN DES INSTALLIERTEN TREIBER

Öffnen Sie den >**Geräte-Manager**<. Jetzt müssten Sie unter "**USB-Controller**" folgende Einträge sehen:

> A Netzwerkadapter Broadcom NetLink (TM)-Gigabit-Ethernet Realtek USB GbE Family Controller #2 Realtek USB GbE Family Controller #3 Realtek USB GbE Family Controller #4 Realtek USB GbE Family Controller #5

Sind diese oder ähnliche Einträge vorhanden, ist die EX-1329 richtig installiert.

# **6. Technische Daten**

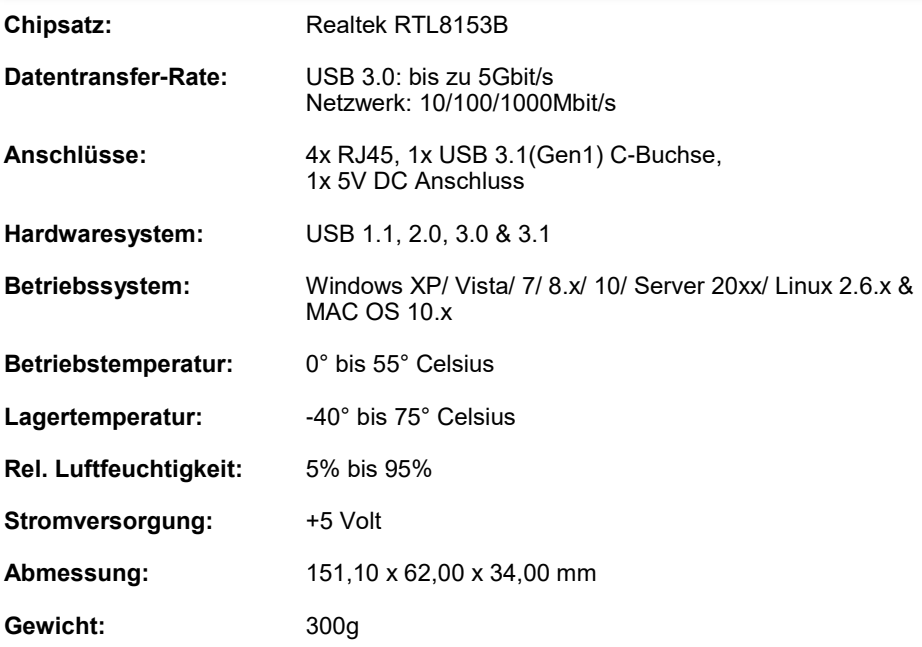

# **7. Technische Zeichnung**

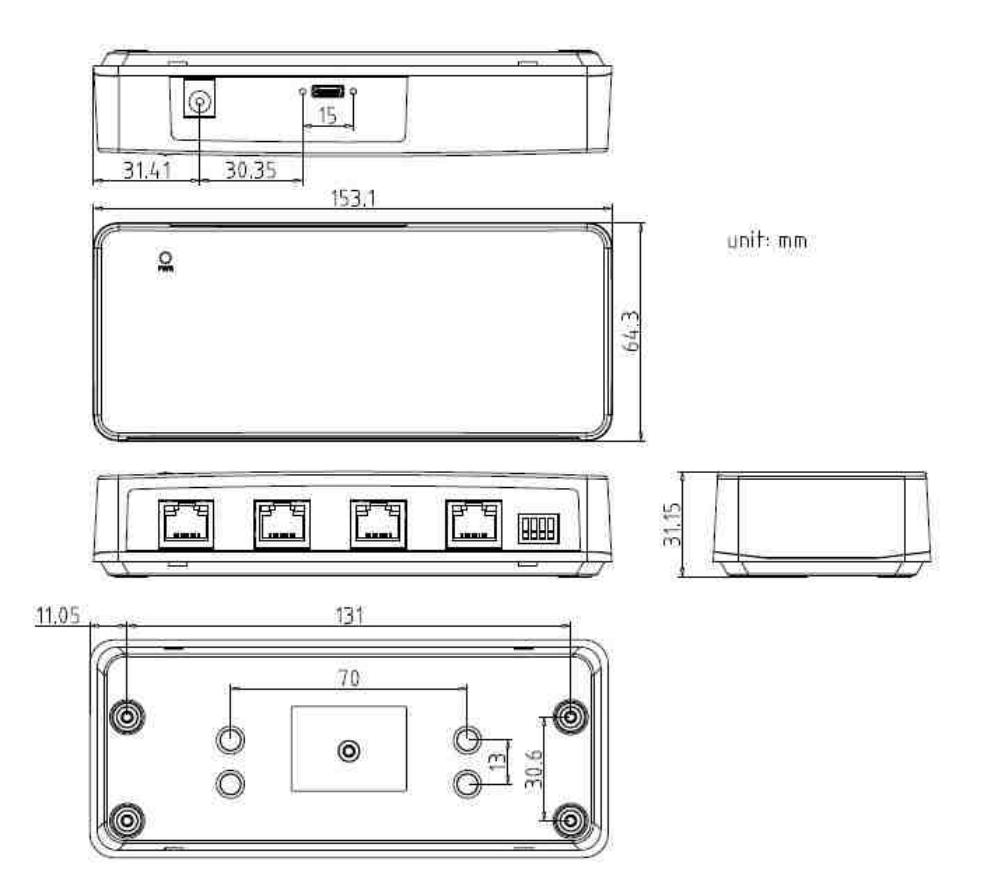

### **1. Description**

The EX-1329 provides one USB 3.1 (Gen1) C-Port for connection to PC and four RJ45 port. The EX-1329 gives you an easy way to integrate your desktop PC or notebook into a 10/100/1000Mbps network or to connect devices. It supports all USB connections from 1.1 to 3.1. It provides a secure and very high data transfer on the USB 3.1 (Gen1) interface. It uses data transfer rates up to 5Gbit/s! The RJ45 port is supported by an Realtek chipset. The EX-1329 support the Bus Powered or Self Powered mode. In the delivery is included a Wall Mounting Bracket and a DIN-RAIL kit for installation in a 19" Rack. The DIN-RAIL kit will be tightened with four screwes to the Wall Mounting Bracket on the back of the EX-1329.

#### **Features:**

- Compatible for USB 1.1, 2.0, 3.0 & 3.1
- Up to 5Gbit/s
- Supports: Windows XP/ Vista/ 7/ 8.x/ 10/ Server 20xx/ Linux 2.6.x & MAC OS 10.x
- **•** Certificate for  $\zeta \in \text{FC}$  (Note)

# **2. Extent of Delivery**

Before you connect the EX-1329 to your PC, you should first check the contents of the delivery:

- EX-1329
- EX-47990
- Manual
- USB 3.1 (Gen1) Cable
- Wall Mounting Bracket
- DIN-RAIL Kit

# **3. Layout, Connections & DIP-Switch**

### **3.1 Layout**

#### **Front:**

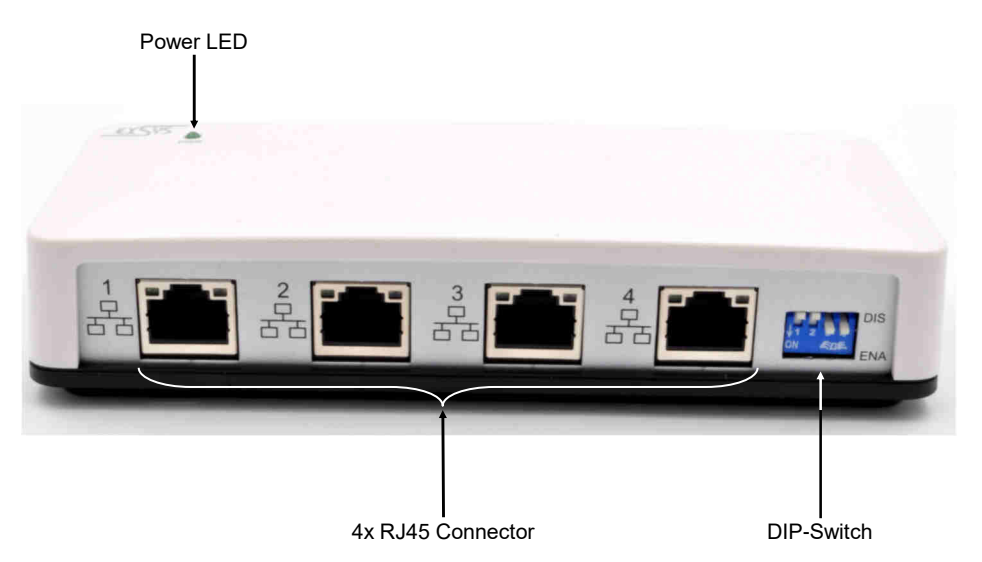

**Back:**

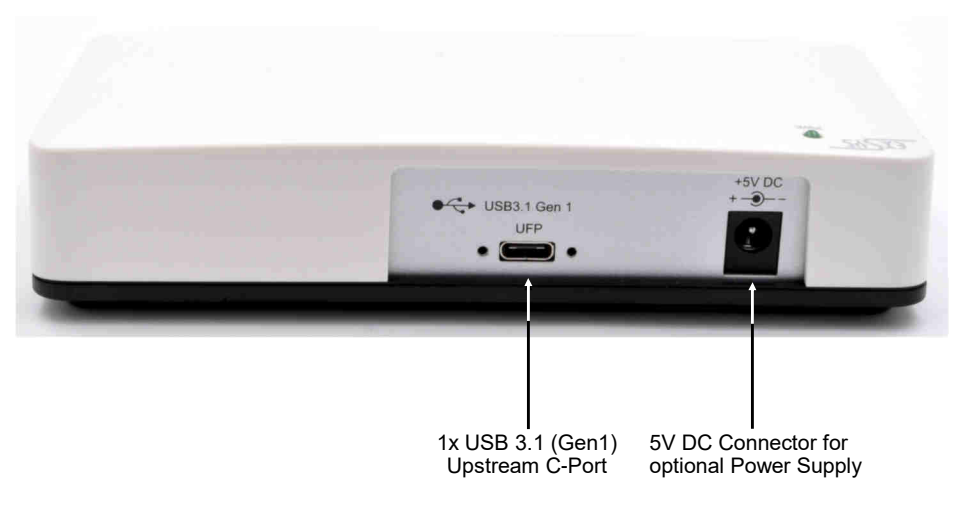

### **3. Layout, Connections & DIP-Switch**

### **3.2 Connections**

**RJ45 Connector:**

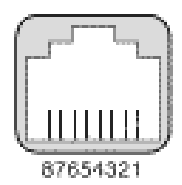

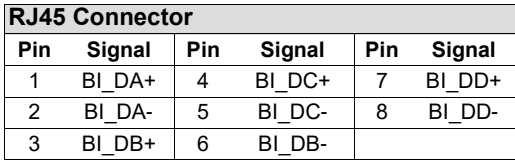

**Status LED's:**

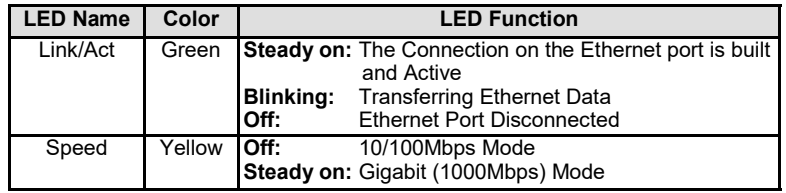

#### **USB 3.1 (Gen1) C-Port:**

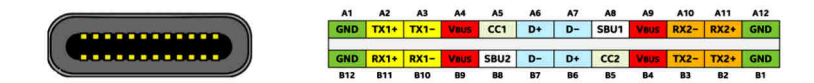

#### **Note!**

**By dual assignment of the pins, the USB Type-C plug can be plugged into the port on both sides.**

**5 Volt Connector:**

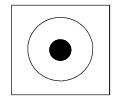

**ATTENTION!!! Use only with the optional power supply!**

### **3. Layout, Connections & DIP-Switch**

### **3.3 DIP-Switch**

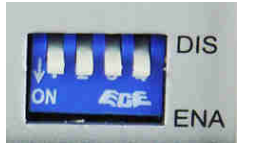

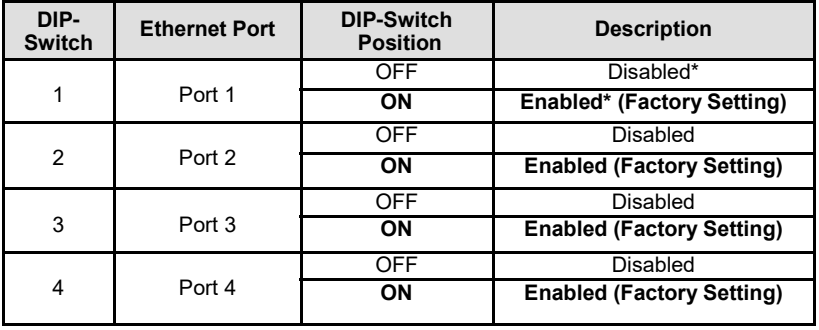

#### **Note!**

**\*DIP-Switch 1 controls the Onboard Windows Driver. If DIP-Switch 1 is enabled, then also the driver is enabled. Otherwise the DIP-Switch 1 is disabled, then also the driver is disabled.**

### **4. Hardware Installation**

Because there are large differences between PC's, we can give you only a general installation guide. Please refer your computer's reference manual whenever in doubt.

- 1. If you want to install the EX-1329 on a wall or on a DIN-RAIL, then please go ahead with the steps 5, 6 & 7 on page 7 before proceeding to step 2.
- 2. Set the DIP-Switches 2, 3 & 4 to disabled and only the DIP-Switch 1 to enabled and connect the included USB cable to the USB C-Port of the hub.
- 3. Connect the optional power supply to the DC connector at the hub.
- 4. Now connect the other end from the USB cable (A-Plug) to the A-Port at your PC.

## **4. Hardware Installation**

5. Install the two DIN-RAIL clips to the Wall Mounting Bracket.

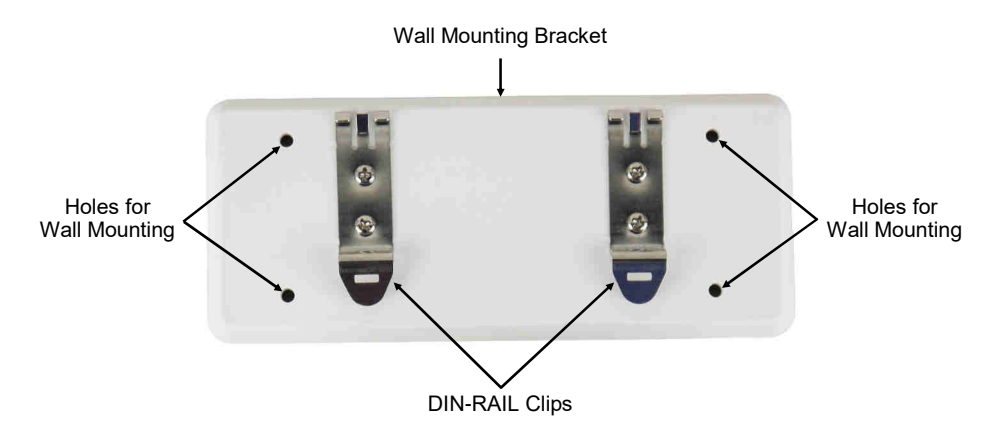

6. Assemble the Wall Mounting Bracket at the bottom of the EX-1329.

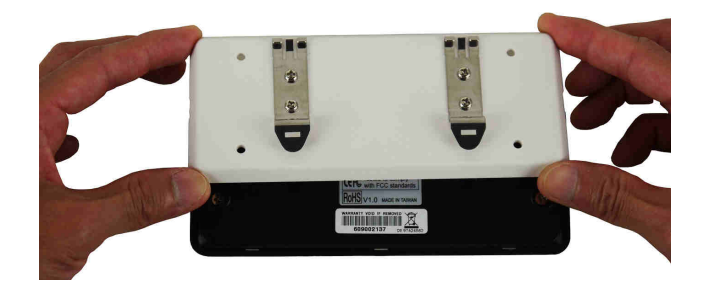

7. Assemble the EX-1329 on the DIN-RAIL.

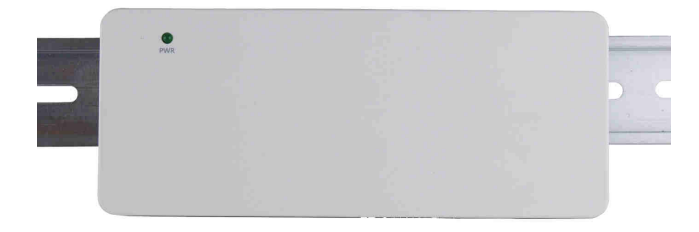

# **5. Driver Installation**

### **All Operating Systems**

After completion of the hardware installation, the DIP-Switch 1 should be set to enabled and DIP-Switches 2, 3 & 4 to disabled and the EX-1329 should be connected to the PC. The position of the DIP-Switches is therefore important because the operating system does not install the ports in the correct order when all DIP-Switches are set to active at the same time.

- 1. The DIP-Switch 1 is set to ON and the DIP-Switches 2, 3 & 4 are set to OFF.
- 2. The EX-1329 is properly connected to the PC with the supplied USB cable.
- 3. Now you can start the PC.
- 4. Your operating system automatically detects the EX-1329 and also opens automati cally following window

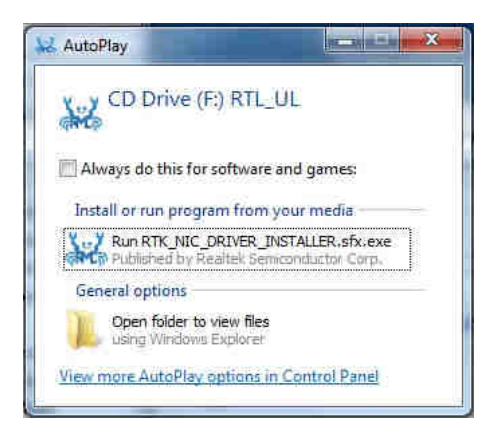

- 5. Now run the **"Run RTK\_NIC\_DRIVER\_INSTALLER.sfx.exe"** and follow the instruc tions of the installation manager.
- 6. After successful installation, the Ethernet Port 1 will be listed as **"Ethernet Port #1"** in the device manager.
- 7. Now set the DIP-Switch 2 to ON, while the DIP-Switch 3 & 4 remain in the OFF position. The operating system will be install automatically the Ethernet Port 2 and it will be also listed as **"Ethernet Port #2**" in the device manager. If the installation Fails, please reset the DIP-Switch to OFF and then set it to ON again!
- 8. Set DIP-Switch 3 to ON and the Ethernet Port 3 will be added to device manager.
- 9. Set DIP-Switch 4 to ON and the Ethernet Port 4 will be added to device manager.

### **5. Driver Installation**

#### CHECK INSTALLED DRIVER

Open the >**Device manager**<. Now you should see at "**USB-Controller**" the following new entry's:

> A Netzwerkadapter Broadcom NetLink (TM)-Gigabit-Ethernet Realtek USB GbE Family Controller #2 Realtek USB GbE Family Controller #3 Realtek USB GbE Family Controller #4 Realtek USB GbE Family Controller #5

If you see this or a similar information the EX-1329 is installed correctly.

### **6. Technical Information**

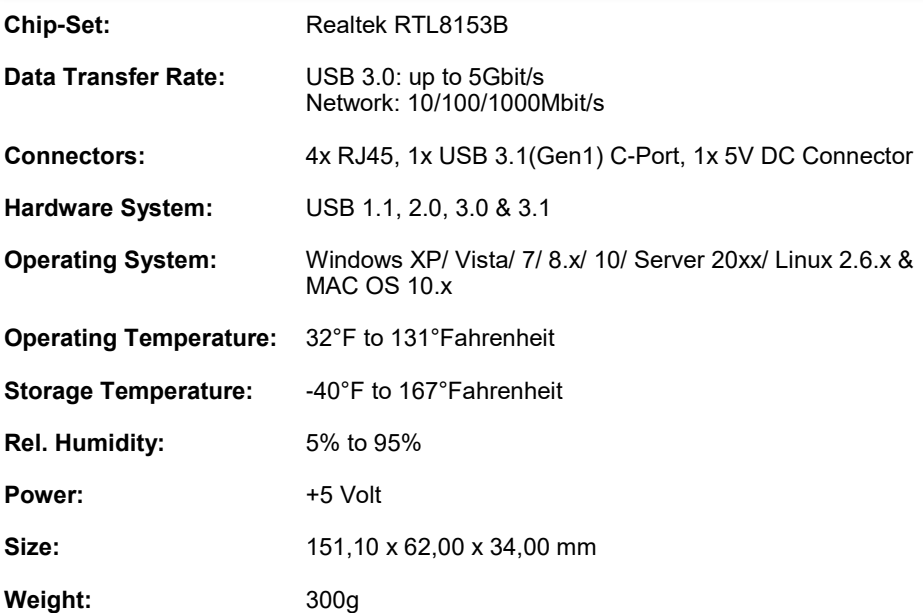

# **7. Technical Drawing**

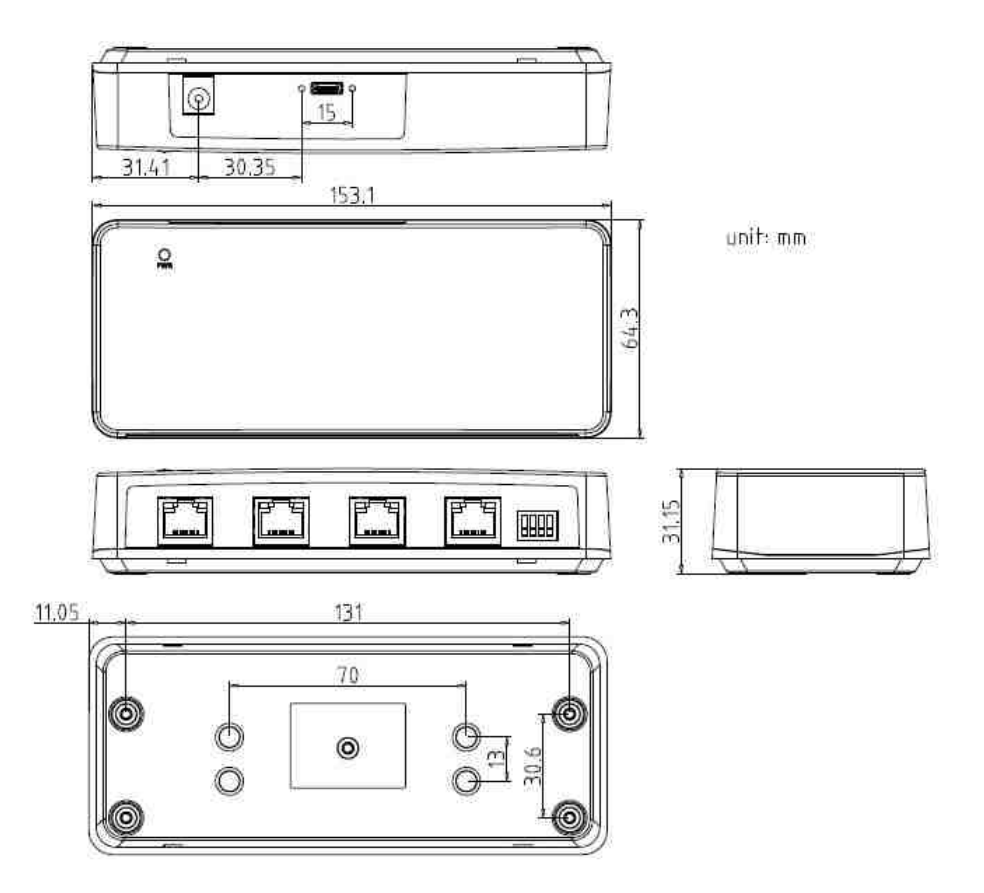